# Information Technology-3

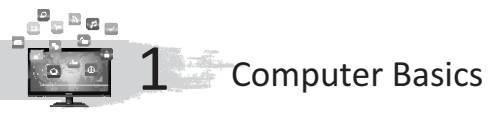

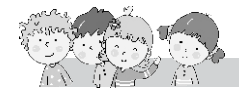

## **Exercise**

- **A.** 1. Input; 2. Output; 3. Mouse; 4. Printer
- **B.** 1. Hard disk; 2. programs; 3. input; 4. Hospitals, doctors; 5. microphone
- **C.** 1. T; 2. T; 3. F; 4. F; 3. F

2.

- **D.** 1. Hardware; 2. Windows; 3. Input unit; 4. Printer; 5. Microphone
- **E.** 1. Operating system allows us to comunicate with the computer. Examplewindows 10, windows 7

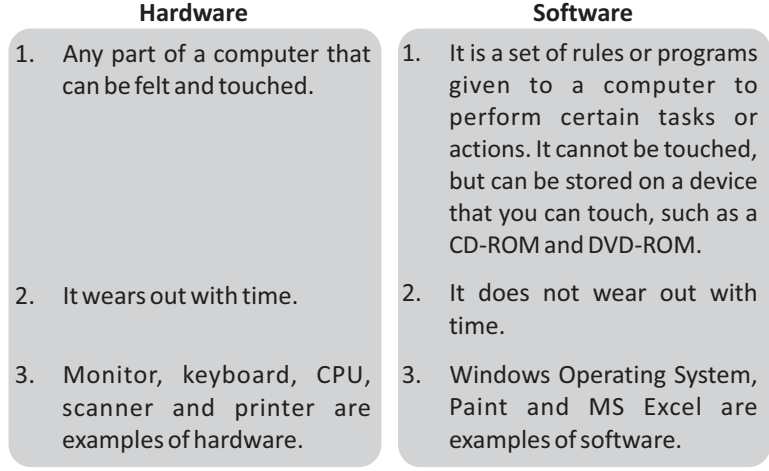

#### 3. **• Banks**

Every bank uses computers to keep a record of the transactions. With the help of computers, banks are able to provide services like Internet banking, mobile banking and ATM services.

#### **• Hospitals**

Hospitals and doctors use computers to examine ill people. They use computers to identify diseases which helps in correct medical treatment.

**• Schools**

Computers help us to find information. As a result, the quality of education has improved. Records of books and school results are prepared using computers.

**• Shops**

Records of items and printing of bills in shops is done using computers.

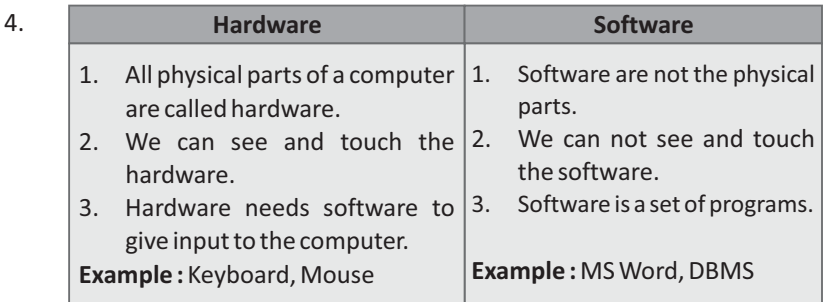

- 5. It is very fast and accurate.
	- $\bullet$  It can do several tasks at the same time.
	- It can do very large calculations in a few seconds.  $\bullet$
	- It can store a huge amount of data that can be used whenever required.
	- It allows us to collect information about almost anything using the Internet.
- 6. Computer is used to find information.
	- Computer is used to do home work at home.
	- Computer is used to do calculations very fast.  $\bullet$

#### 7. **Media**

- Cartoon and science fiction movies are made on computers. 3-D  $\bullet$ movies that you love to watch would not be possible without a computer.
- Musicians, today, are making good music with the help of the  $\bullet$ computer.

#### **Fun to Do**

Do yourself.

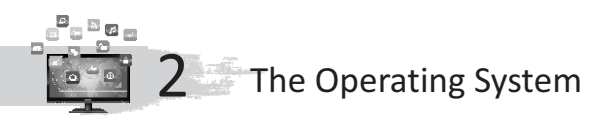

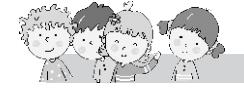

#### **Exercise**

- **A.** 1. MS Windows; 2. Documents; 3. Operating system
- **B.** 1. operating; 2. MS Windows; 3. desktop; 4. Recycle bin
- **C.** 1. T; 2. F; 3. T; 4. F
- **D.** 1. icons; 2. windows 10; 3. Graphical user interface; 4. single-user operating system
- **E.** 1. Windows 10 2. Windows 7
	-
	- 3. Recycle bin 4. Network
- **F.** 1. Operating system is a set of programs that manages the computer hardware and software.
- 2. Small picture that appears on the desktop screen.
- 3. There are ready-made commands in the form of menu and can be applied by a mouse click.
- 4. Recycle bin displays the list of all the deleted items.
- 5. There are two types of operating systems : Single User Operating System Multi User Operating System

## G. 1. **Features Of Microsoft Windows**

- MS Windows provides a Graphical User Interface (GUI). It means that the user gives input (data and instructions) to a computer by clicking on small graphics on the screen.
- $\bullet$ MS Windows allows you to open many programs to work in at the same time.
- MS Windows provides What You See Is What You Get (WYSIWYG) environment to work on the computer.
- MS Windows lists programs as small picture buttons or icons which  $\bullet$ can be opened by clicking or double clicking.
- 2. A multi-user system allows many people to work on different computers that are connected to the main computer through a network.
- 3. The Windows 7 Desktop has mainly four components :
	- (i) Desktop Background (ii) Icons
	- (iii) Taskbar (iv) Gadgets

Here we will discuss about desktop background and Icons.

# **Desktop Background**

The first screen that appears after booting process is called desktop. As you have many things at your study table, similarly a computer desktop contains many items on it to work with.

#### **Icons**

Icon is a small picture that appears on the desktop screen. Each icon represents a file, folder or a program. You can open icons by doubleclicking on them.

#### Some of the icons are :

Computer, Recycle Bin, Documents and Network.

**Computer :** This icon displays the content of a computer. It displays all the available drives in the system.

**Documents :**It gives the list of all the documents.

**Recycle Bin :** It displays the list of all the deleted items. When you delete a file or a folder, it goes to the recycle bin. It acts as a dustbin for the computer. The deleted files remain in the bin unless you empty it.

**Network :**It helps you to connect your computer with other computers.

#### **Fun to Do**

Do yourself.

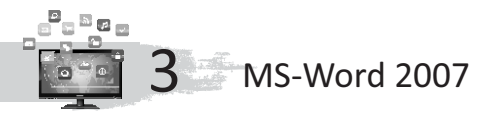

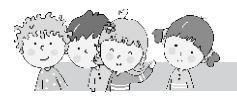

#### **Exercise**

- **A.** change the font face
	- change the size of the text
	- type in different colour
	- draw picture
- **B.** 1. several; 2. doc; 3. cursor; 4. home; 5. title; 6. scroll; 7. status
- **C.** 1. Ctrl+N; 2. Ctrl+S; 3. Ctrl+W; 4. Ctrl+O
- **D.** 1. All Programs
	- Microsoft office word 2007
	- 2. Save
		- Save
- **E.** 1. To select press  $(Ctrl + A)$ 
	- 2. Home tab contains font size; font colour; font style.
	- 3. Click on the Start button.
		- Click on all programs.
		- Select Microsoft Office.
		- Click on Microsoft Office Word 2007.
	- 4. This bar displays page numbers, number of words, zoom option, etc.
	- 5. Click on Office button on title bar.
		- Click on New option.
		- Click on the Blank document.
		- Click on Create button.
	- 6. **Step 1 :** Click on **Office** button on **Title** bar.
		- **Step 2 :** Click on the **Save** option. (A Save As dialog box will appear).
		- **Step 3 :** Type the name of the file.
		- **Step 4 :** Click on **Save** button.
	- 7. Text can be placed in the centre, left, right or justified alignment of the page, as per your requirements. You will find these buttons on the Home Tab.
	- 8. Some common fonts are : Times New Roman, Arial, Monotype Corsiva, Century Gothic, Algerian.

#### **Fun to Do**

Do yourself.

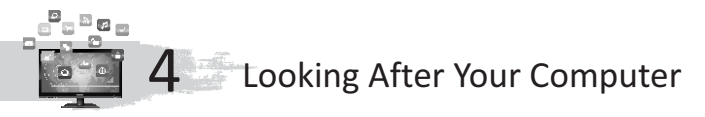

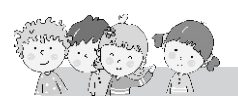

#### **Exercise**

**A.** 1. shoes; 2. pirated; 3. cool; 4. completed; 5. internet; 6. original; 7. hard; 8. sticker

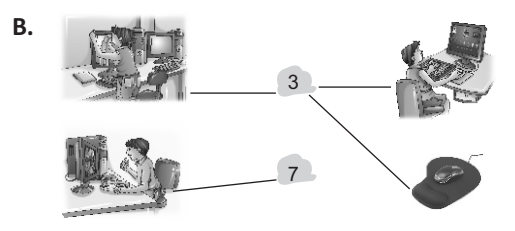

- **C.** 1. Don't bring food and drink near the computer.
	- 2. There is a great harm in download music from the Internet without an anti-virus program.
	- 3. There is a need to work on the keyboard with clean hands.
	- 4. Always buy original software and never use cheaper pirated software.
	- 5. If the computer is giving trouble, it's best to call an expert.

## **Fun to Do**

Do yourself.

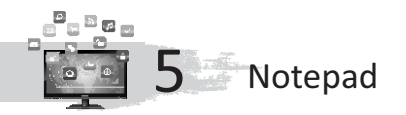

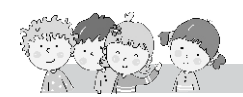

#### **Exercise**

- **A.** 1. Text editor; 2. Work area; 3. New; 4. Formatting
- **B.** 1. text; 2. title; 3. delete; 4. file
- **C.** 1. F; 2. F; 3. F; 4. F; 5. T
- **D.** 1. Notepad is a text editor that can be used for typing text.
	- 2. There are three components of notepad :
		- 1. Title bar
		- 2. Menu bar
		- 3. Work area

# 3. **Making Changes to Text**

Sometimes, there may be a need to make changes to the text that you have typed. Notepad lets you make the following types of changes.

#### **Inserting text :**

To insert text, follow the given steps :

**Step 1:** Place the cursor at the point where you want to insert text by clicking the left mouse button.

**Step 2:** Type the text to be inserted. The new text gets inserted at the chosen location.

# **Selecting text :**

To select text, follow the given steps :

**Step 1:** Place the cursor at the point from where you want to start the selection.

Step 2 : Press the left mouse button and drag the mouse over the text to be selected. Release the mouse button when you have made the selection.

The selected text gets highlighted.

#### **Deleting text :**

Step 1: Select the text to be deleted.

**Step 2 :** Press the Delete key. The selected text is removed.

# **Formatting text :**

Formatting refers to changing the appearance of the text by changing its font, style and size.

**Font :** It refers to the manner in which the characters appear. There are

a lot of fonts available for you to choose.

**Font Style :** It makes the text stand out by making the text appear Bold, Italic or a combination of Bold and Italic.

(a) Bold Style (b) Italic Style (c) Bold Italic Style **Font Size :** You can also change the size to make the text appear big or small.

To format text, follow the given steps :

Step 1: Click on the Format menu.

- **Step 2 :** Choose the Font option. The Font dialog box appears.
- **Step 3:** Select the required Font, Font style and Size in the Font dialog box.

**Step 4 :** Click on the OK button.

# **Fun to Do**

Do yourself.

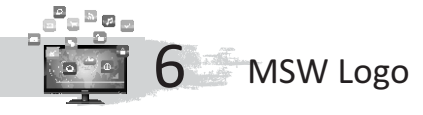

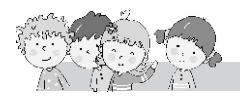

#### **Exercise**

- **A.** 1. Logo word has been taken from **logos**word.
	- 2. Logo is a **computer**language.
	- 3. A triangle in the main screen is called **turtle**.
	- 4. **Command inputs box** is the place where execution of commands take place.
	- 5. The commands in Logo are called **primitives**.
	- 6. MSW Logo software is divided into **main screen**and **commander window**.
	- 7. Commander window is divided into **Recall list box** and **command input box** .
	- 8. **Reset** button clears the Recall List box.
- **B.** 1. T; 2. F; 3. T; 4. T; 5. T; 6. T

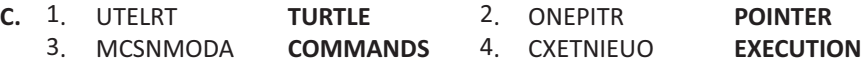

- **D.** 1. **Execution button :** Execution button executes the command typed in the input box.
	- 2. **Trace button :** Trace button finds the errors in the logo program.
	- 3. **Pause button :** Pause button temporarily stops the execution of logo commands.
	- **4. Reset button :**Reset button clears the recall list box.
- **E.** 1. Shows the direction, turtle is facing.
	- 2. Makes a logo carry out the command.
		- 3. A simple computer language.
		- 4. Used to draw in logo.
		- 5. You enter logo commands here.
- **F.** 1. Computer is **an electronic**machine.
	- 2. The commands are also called **Primitives**.
	- 3. **Title bar**is positioned at the top of the main screen.
- **G.** 1. Logo is a program used to draw figures, type text and to do mathematic calculations.
	- 2. First click on start button.
		- Then click on programs.
		- Then slide the mouse pointer to Microsoft Window Logo.  $\bullet$
	- 3. Commander window consists of Title bar, Recall list box, Command input box, Command buttons and Scroll bars.
	- 4. All the commands are stored in Recall list box. In case, you wish to use a command that has been used before it world be listed in recall list box.
	- 5. Select file menus and click on its Exit option.

Type Bye command in Input Box and press Enter.

#### **Fun to Do**

Do yourself.

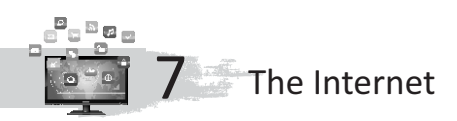

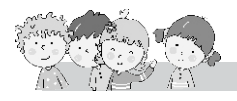

#### **Exercise**

- **A.** 1. network; 2. network; 3. network of networks; 4. Electronic-mail; 5. 15 August, 1995; 6. Transmission Control Protocol; 7. Internet Protocol
- **B.** 1. F; 2. T; 3. F; 4. T; 5. F; 6. T
- **C.** 1. NETWORK; 2. INFORMATION; 3. BROWSING; 4. MODEM; 5. INTERNET
- **D.** 1. Electronic-mail
	- 2. Internet Service Provider
	- 3. Transmission Control Protocol
	- 4. Videsh Sanchar Nigam limited
- **E.** 1. Group of computers
	- 2. Paperless method of sending messages, notes etc.
- 3. Newspapers, magazines
- 4. Goods and services
- 5. An electronic device for connecting internet.
- 6. Graphics and multimedia information.
- **F.** 1. **E-mail :**It is a paperless method of sending messages, notes, etc.
	- 2. **Online shopping :**It provides goods and services at home of the buyer.
	- 3. **Internet browsing :** Surfing the internet is like changing the channels with remote control on your TV and go to different sites.
	- 4. **ISP :** Private Internet Service providers have been allowed to Provide internet services to the people.
	- 5. **TCP/IP :** It allows you to access graphics and multimedia information available on the internet.
- **G.** 1. The Internet is a worldwide network of networks.
	- 2. A network is a group of computers connected for exchanging information and sharing equipments.
	- 3. All types of data can be transmitted on the internet using lines, it is also called information superhighway or cyberspace.
	- 4. Internet offers us many things. We can shop by computer through internet.
	- 5. There are some specific equipments :
		- Computer
		- Modem
		- Telephone line
		- Internet connection
	- 6. Search engines are used to search desired information about specific topic from Internet. They are specific websites.

# **Fun to Do**

Do yourself.